G nia<br>Di  $\mathbf \Phi$  $\bf \Omega$  $\mathbf 0$  $\overline{\mathsf{C}}$  .  $\frac{\Delta}{\sin \theta}$  $\boldsymbol{\omega}$  $\overline{\phantom{a}}$  $\mathbf 0$  $\overline{\phantom{0}}$ r

# Portfolio de développement académique.

## **Majeure en interprétation français-LSQ**

 $\mathcal{E}_{\mathbf{m}}$ ahara

**UQÀM** 

#### **Guide de l'utilisateur du portfolio de développement académique de la majeure en interprétation français-LSQ**

#### **Document rédigé par :**

Anne-Marie Parisot, professeure, Département de linguistique, Université du Québec à Montréal

Suzanne Villeneuve, chargée de cours, Département de linguistique, Université du Québec à Montréal

Amélie Voghel, chargée de cours, Département de linguistique, Université du Québec à Montréal

En collaboration avec,

Pablo Castell, chargé de projets technopédagogique, Service de production audiovisuelle et multimédia, Université du Québec à Montréal

Meriem Ben Salah, technicienne en production multimédia, Service de production audiovisuelle et multimédia, Université du Québec à Montréal

Nous remercions les personnes chargées de cours de la majeure en interprétation français-LSQ qui ont aussi contribué au projet de développement du portfolio de développement académique du programme : Cynthia Benoît, Geneviève Bujold, Michaël Lelièvre, Anne Missud, Lina Ouellet, Daz Saunders.

Août 2023

#### Table des matières

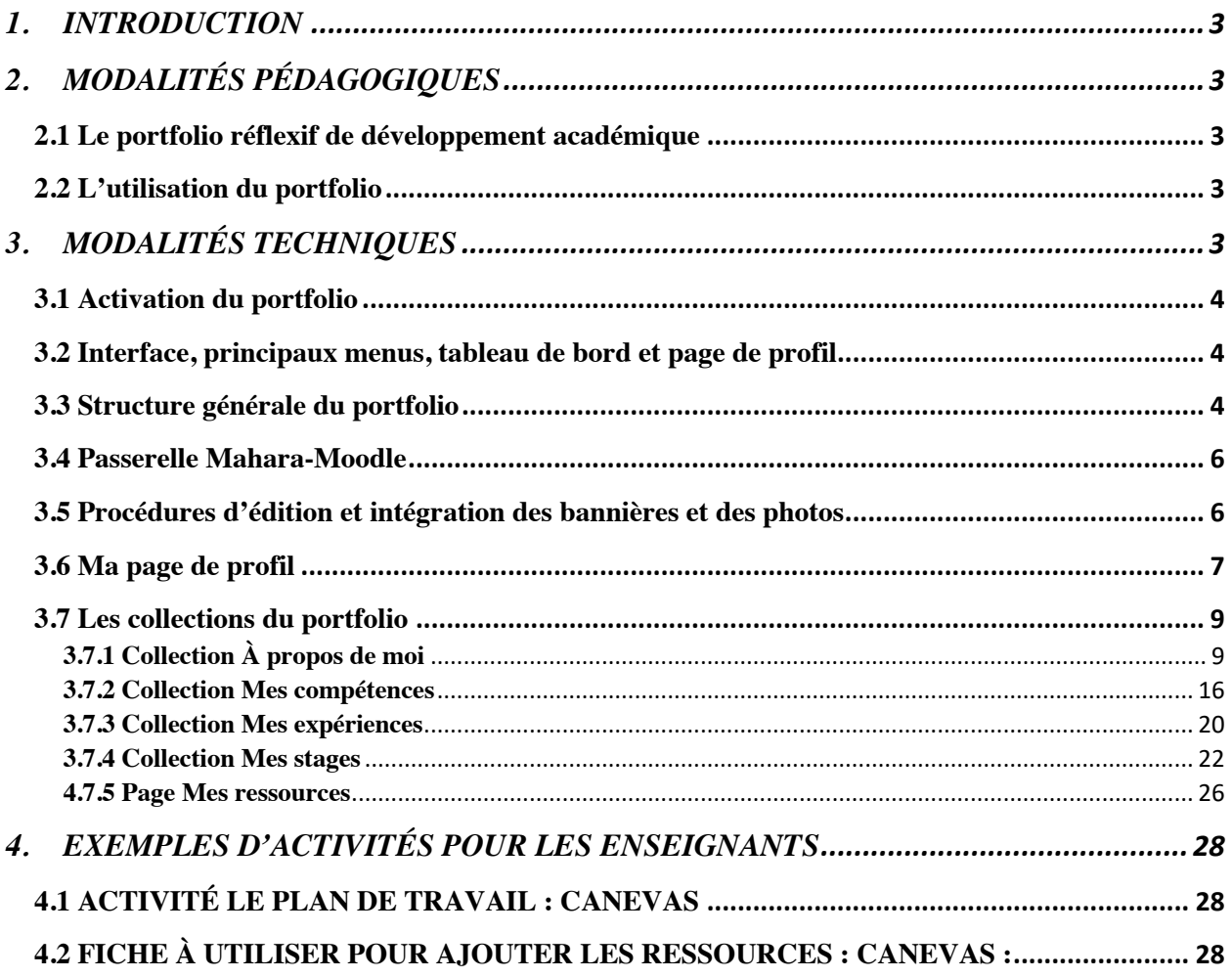

#### <span id="page-3-0"></span>**1. INTRODUCTION**

Ce guide de l'utilisateur du portfolio de développement académique de la majeure en interprétation français-LSQ s'adresse aux étudiant.e.s du programme ainsi qu'aux enseignant.e.s. Il présente la structure et le fonctionnement du portfolio et fournit les informations nécessaires à son utilisation.

Le but du portfolio de développement académique est d'engager la personne étudiante dans une démarche d'appropriation de sa formation et du développement de ses compétences linguistiques, interprétatives et professionnelles tout au long de sa formation de base en interprétation français-LSQ. L'atteinte de cet objectif implique la tenue d'un journal et la réalisation de travaux réflexifs dans différents cours de la Majeure en interprétation français-LSQ.

#### <span id="page-3-1"></span>**2. MODALITÉS PÉDAGOGIQUES**

#### <span id="page-3-2"></span>**2.1 Le portfolio réflexif de développement académique**

La construction du portfolio permet à l'étudiant.e de développer une capacité d'analyse métacognitive sur ses apprentissages théoriques et pratiques. S'il permet aussi à l'étudiant.e de se projeter dans sa future profession en développant ses compétences, il ne s'agit pas d'un portfolio professionnel. Les éléments qui seront déposés dans les collections de son portfolio par l'étudiant.e, les analyses et les plans de travail qu'il, elle, y proposera porteront essentiellement sur son processus d'apprentissage. Ce portfolio académique se distingue du portfolio professionnel qui sert avant tout à se présenter comme interprète professionnel, à faire état de ses réalisations pour se faire connaitre professionnellement.

La réalisation de son portfolio au fil de sa formation demandera à l'étudiant.e, de présenter une collection de ses réalisations, de ses aspirations et des outils qu'il, elle, privilégie, tout en justifiant ses choix. Il, elle, devra porter un regard critique sur ses apprentissages et mettre en place des moyens pour maintenir le développement de ses compétences. Une autoévaluation continue lui permettra d'identifier ses forces et ses faiblesses et de s'engager à proposer ponctuellement des activités pour renforcer le développement de ses savoirs et de ses compétences. Il, elle, sera ainsi amené.e à documenter la progression de ses compétences tout au long de son programme de formation, à identifier des micros objectifs de progression et à identifier les ressources nécessaires pour l'atteinte de ces cibles.

#### <span id="page-3-3"></span>**2.2 L'utilisation du portfolio**

Le portfolio sera utilisé dans différents cours au fil du cheminement de l'étudiant.e. Dès la première session, l'étudiant.e sera amené.e à s'y construire un profil, à y rédiger des articles d'analyse et à y concevoir des plans personnels de développement, en regard de ses forces et de ses faiblesses en lien avec les sept compétences essentielles à la formation en interprétation. Le portfolio de l'étudiante type, Amélie Roy-Gagnon, illustré au fil de ce guide présente un exemple des différentes activités qui pourront servir à la construction du portfolio de chaque l'étudiant.e.

#### <span id="page-3-4"></span>**3. MODALITÉS TECHNIQUES**

La plateforme Mahara héberge le canevas des portfolios électroniques de la majeure en interprétation français-LSQ, auquel les étudiant.e.s devront s'affilier pour construire leur portfolio individuel, selon les exigences techniques et académiques du programme. La plateforme Mahara assure la sécurité des informations des utilisateurs et elle est compatible avec Moodle. Il sera par exemple possible de déposer dans Moodle un travail réalisé dans le portfolio. Cette section du guide présente la structure du portfolio électronique, ains que les aspects techniques d'activation, de navigation, de construction et de dépôt de documents.

#### <span id="page-4-0"></span>**3.1 Activation du portfolio**

Pour accéder à la plateforme Mahara et pouvoir activer et profiter de votre espace portfolio pour la Majeure en interprétation français-LSQ, veuillez suivre les procédures disponibles sur la page de documentation technique du Wiki Mahara UQAM :

- [Connexion/déconnexion](https://wiki.uqam.ca/pages/viewpage.action?pageId=145663182)
- [Demander l'affiliation à une institution](https://wiki.uqam.ca/pages/viewpage.action?pageId=145663354)
- [Vérifier l'affiliation à une institution](https://wiki.uqam.ca/pages/viewpage.action?pageId=145663356)

Notez que pour accéder au portfolio de votre institution, vous devez d'abord vous connecter, puis demander l'affiliation. Ensuite, il vous faudra attendre la confirmation de celle-ci et l'approbation du responsable avant de pouvoir vous connecter et accéder au contenu.

#### <https://wiki.uqam.ca/pages/viewpage.action?pageId=145663354>

#### <span id="page-4-1"></span>**3.2 Interface, principaux menus, tableau de bord et page de profil**

Pour vous familiariser avec l'organisation de base et la logique de navigation de Mahara, nous vous invitons à consulter les pages suivantes disponibles sur le Wiki Mahara UQAM :

- [Interface et navigation](https://wiki.uqam.ca/display/MAHARA/Interface+et+navigation)
- [Affichage pages et collections](https://wiki.uqam.ca/display/MAHARA/Affichage+pages+et+collections)
- [Tableau de bord](https://wiki.uqam.ca/display/MAHARA/Tableau+de+bord)
- [Page de profil](https://wiki.uqam.ca/display/MAHARA/Page+de+profil)

<https://wiki.uqam.ca/display/MAHARA/Tableau+de+bord>

#### <span id="page-4-2"></span>**3.3 Structure générale du portfolio**

De plus, afin d'obtenir un aperçu plus complet de l'architecture de l'environnement Mahara de la Majeure en interprétation français-LSQ et de mieux comprendre la structure de cet espace de portfolio, nous vous invitons à consulter l'illustration de la page suivante (structure du portfolio de la majeure en interprétation français-LSQ).

Cet organigramme vous permettra de visualiser la disposition et la hiérarchie des différentes sections de l'espace de portfolio, facilitant ainsi votre navigation et votre utilisation de Mahara.

Prenez le temps d'examiner cette illustration pour maximiser l'efficacité de votre expérience sur la plateforme. Comme vous pouvez le voir dans la figure suivante, le portfolio Mahara est constitué de quatre collections (à propos de moi, mes compétences, mes expériences, mes stages) et chacune de ces collections est constituée d'un certain nombre de pages. Par exemple, la collection « à propos de moi » est constituée des pages mon portrait, mes aspirations, mon journal de développement académique).

#### Structure du portfolio de la Majeure en interprétation français-LSQ

### **UQÀM**

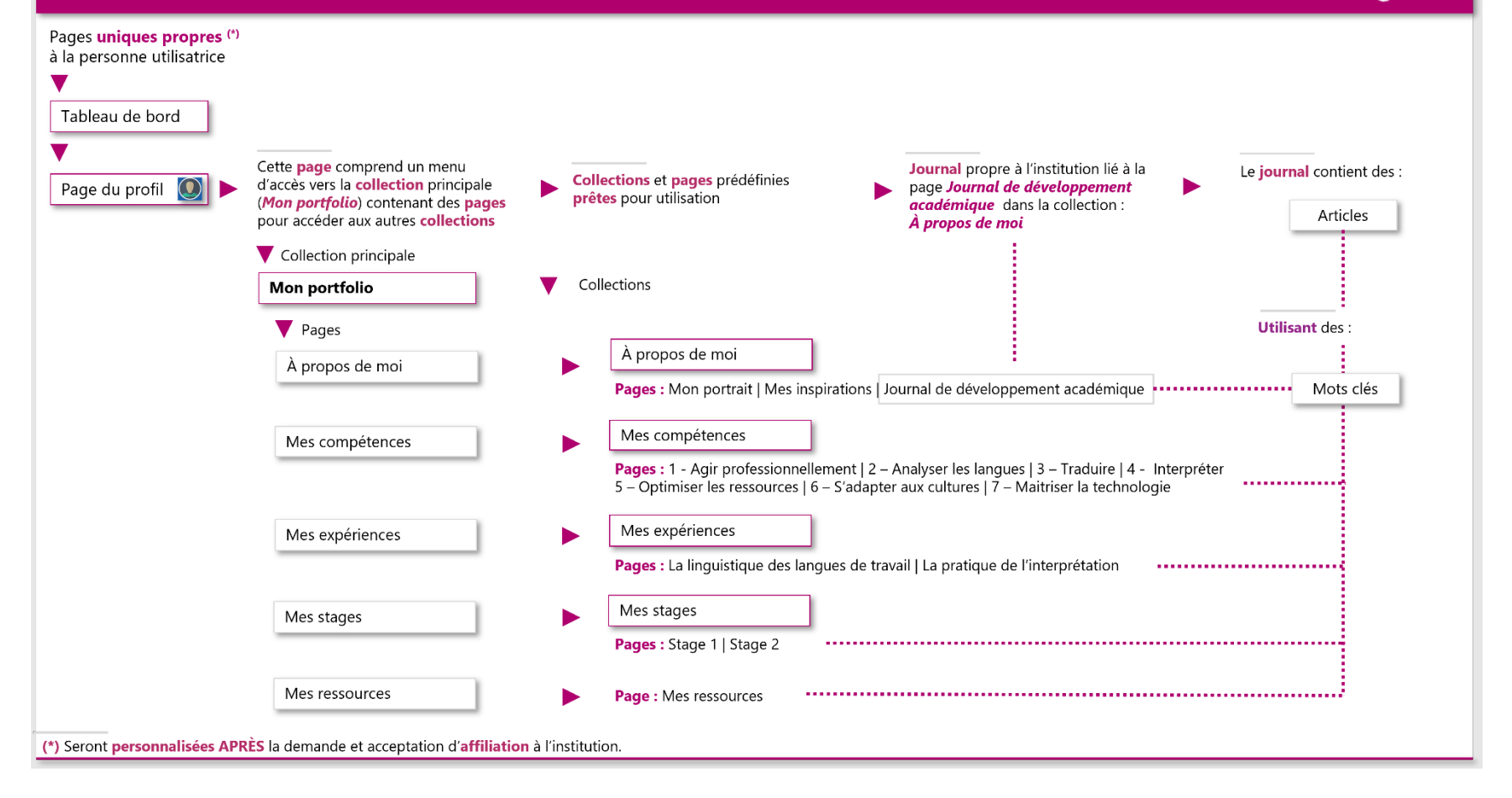

#### <span id="page-6-0"></span>**3.4 Passerelle Mahara-Moodle**

Dans certains cours, le personnel enseignant peut vous demander de soumettre des travaux sous la forme d'un devoir Portfolio Mahara.

Pour cela, vous devrez partager une page ou une collection créée dans Mahara. En faisant cela, vous donnerez un accès à vos réalisations aux personnes enseignantes et aux autres étudiant.e.s, qui pourront consulter le contenu du portfolio lors de la correction du travail sur Moodle.

Pour savoir comment remettre un devoir de type Mahara, consultez les renseignements disponibles dans la page :

#### • [Portfolio Mahara \(devoir\)](https://wiki.uqam.ca/pages/viewpage.action?pageId=114360582)

#### <span id="page-6-1"></span>**3.5 Procédures d'édition et intégration des bannières et des photos**

Notez que dans plusieurs pages de votre portfolio, vous devrez ajouter des images au format bannière (généralement des images rectangulaires avec une largeur supérieure à leur hauteur). Pour ajuster facilement la taille des images sans les déformer et les intégrer parfaitement à votre portfolio, consultez les pages de la documentation technique Wiki Mahara UQAM où vous trouverez les instructions nécessaires pour réaliser ces actions :

- [Trouver des images libres de droits](https://wiki.uqam.ca/display/MAHARA/Trouver+des+images+libres+de+droits)
- [Ajuster les dimensions d'une image](https://wiki.uqam.ca/display/MAHARA/Ajuster+les+dimensions+d%27une+image)
- [Intégrer la bannière ou une image](https://wiki.uqam.ca/pages/viewpage.action?pageId=181622458)

<span id="page-6-2"></span>Notez que la procédure pour insérer une image (photo) est la même que pour la bannière, sans toutefois avoir à adapter l'image au format rectangulaire de la bannière. Vous n'aurez qu'à déposer au bon endroit en suivant la procédure d'intégration ci-dessus. Toutefois, si vous le désirez modifier la taille de l'image sur la page afin que l'image s'y harmonise mieux, vous pourrez adapter la taille de l'image en spécifiant la largeur désirée (en pixels) dans la procédure d'intégration).

#### **3.6 Ma page de profil**

La page de profil est une page publique du portfolio. C'est par cette page que les visiteurs accèdent au portfolio. Pour en apprendre davantage sur cette page, vous pouvez toujours consulter la page disponible sur la documentation technique Wiki Mahara UQAM :

• [Page de profil](https://wiki.uqam.ca/display/MAHARA/Page+de+profil)

L'image suivante présente un exemple de page de profil :

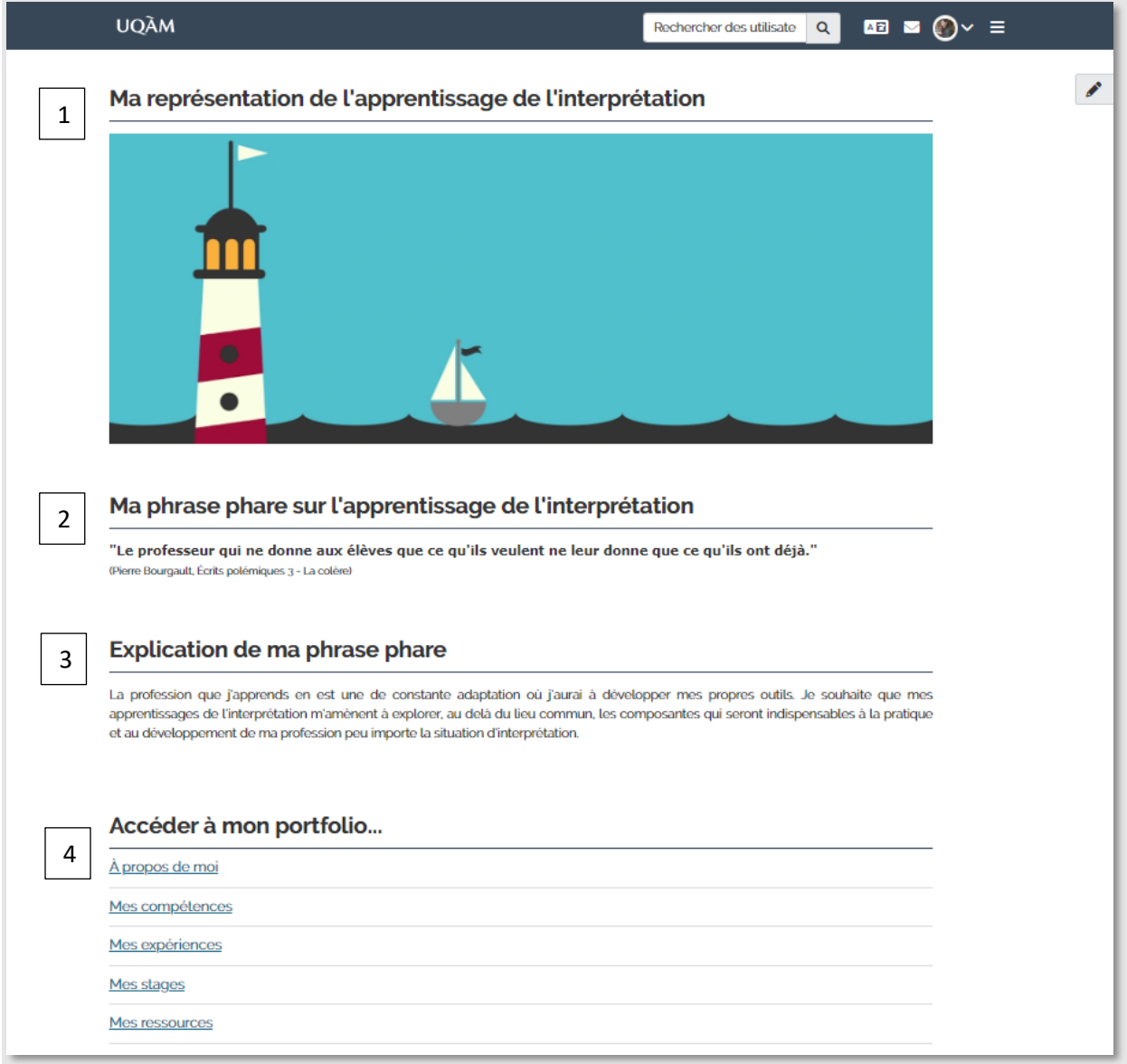

La page de profil contient :

1. Un bloc image (avec le titre fixe *Ma représentation de l'apprentissage de l'interprétation*) qui permet d'ajouter une bannière représentant votre vision de l'apprentissage de l'interprétation.

Notez que les dimensions recommandées pour cette image de type bannière sont de 1200 de largeur et une hauteur d'environ 400 ou 550 pixels avec une résolution suggérée de 72 dpi.

Pour voir les procédures relatives à l'édition et l'intégration des bannières et des photos, vous pouvez consulter les informations disponibles dans la documentation technique **Wiki Mahara UQAM** [relative aux images.](https://wiki.uqam.ca/display/MAHARA/Image)

- 2. Un bloc texte (avec le titre fixe *Ma phrase phare sur l'apprentissage de l'interprétation*) dans lequel vous devez inscrire une phrase phare qui définit votre vision actuelle de l'apprentissage de l'interprétation. Cette phrase peut être changée tout au long de votre parcours académique.
- 3. Un bloc texte (avec le titre fixe *Explication de ma phrase phare*) dans lequel vous devez expliquer votre vision actuelle de l'apprentissage de l'interprétation, telle qu'illustrée par votre phrase phare.
- **4.** Un bloc de navigation fixe, qui a pour titre *Accéder à mon portfolio...,* qui permet aux personnes autorisées d'accéder aux cinq sections du portfolio : *À propos de moi, mes compétences, mes expériences, mes stages et mes ressources.* Ces sections sont appelées des collections.

#### **Pour naviguer entre les sections**

Cliquez (dans le haut de la page) sur *Vous êtes sur la page 1/5* et sélectionnez la section qui vous intéresse *:*

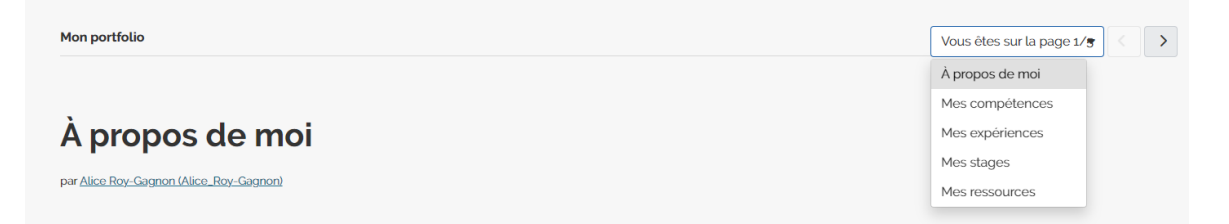

<span id="page-8-0"></span>Notez que l'intérieur du portfolio est privé par défaut. Aucun visiteur ne peut y accéder sans avoir été́ préalablement autorisé par le propriétaire du compte. Pour savoir comment partager une page ou collection à d'autres personnes utilisatrices, consulter la documentation technique Wiki Mahara UQAM à la page suivante : [Partager des pages et collections \(](https://wiki.uqam.ca/pages/viewpage.action?pageId=145663291)*Partagées par moi* dans Mahara)

#### **3.7 Les collections du portfolio**

Le portfolio Mahara est organisé en 4 grandes collections : « À propos de moi », « Mes compétences », « Mes expériences », et « Mes stages ». De plus, il comprend une page « Mes ressources ».

Chacune de ces collections comprend des pages dans lesquelles vous pourrez ajouter des contenus variés, tels que des images, des textes, des articles, des vidéos, etc. Cette section présente un aperçu de ce que vous retrouverez dans chacune des sections et des pages.

#### **Pour naviguer entre les pages d'une collection**

Pour changer de page à l'intérieur d'une collection, cliquez (dans le haut de la page) sur *Vous êtes sur la page 1/3* et sélectionnez la page qui vous intéresse *:*

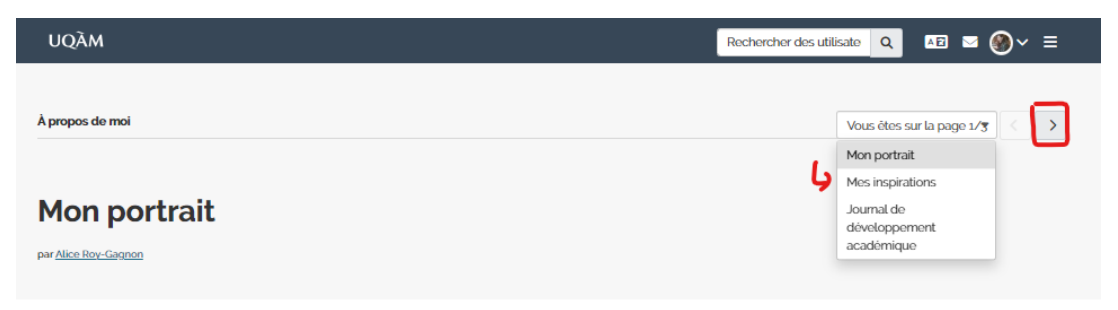

#### <span id="page-9-0"></span>**3.7.1 Collection À propos de moi**

Cette collection contient trois pages : *Mon portrait*, *mes inspirations* et le *journal de développement académique.*

#### **Page Mon portrait**

Cette page permet de vous présenter en texte, en image et en points saillants (formation et réalisation) comme étudiant.e en interprétation. Vous êtes invité à déposer un portrait vidéo de vous à trois moments clés de votre formation en y présentant une réflexion sur votre cheminement en regard des apprentissages et de l'état de vos compétences linguistiques, interprétatives et professionnelles.

L'image suivante présente un exemple de page **Mon portrait** :

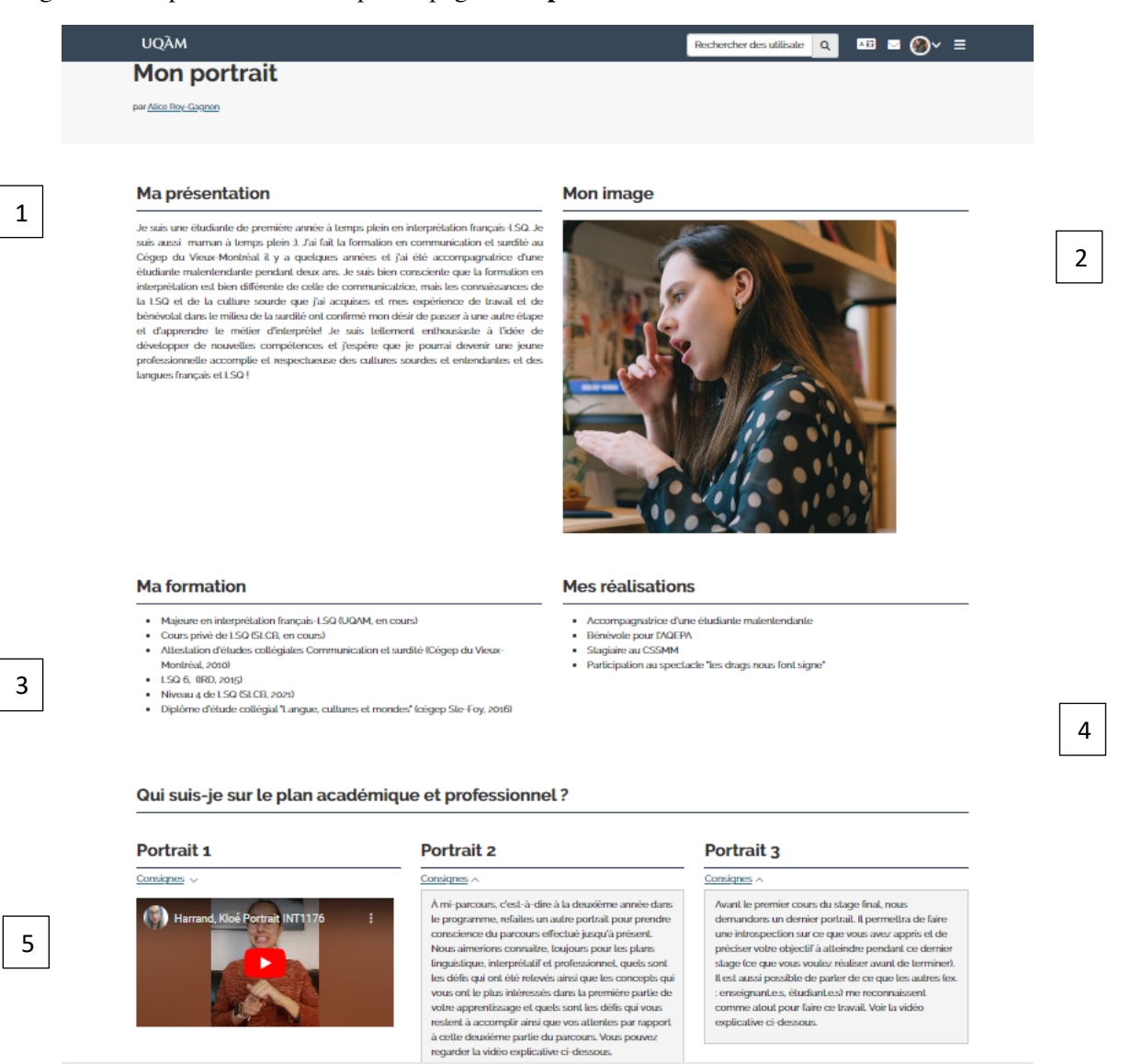

La page **Mon portrait** contient les éléments suivants :

- 1. Le bloc texte *Ma présentation* vous permettant de rédiger un petit texte pour vous présenter comme étudiant.e en interprétation français-LSQ et permettre à vos collègues et enseignant.e.s de mieux vous connaitre : d'où venez-vous, qui êtes-vous, que voulez-vous devenir, etc.
- 2. Le bloc image *Mon image* vous permettant d'intégrer une photo de vous ou une image qui vous représente.

Notez que les dimensions recommandées pour cette image sont de 300 de largeur et une hauteur d'environ 300 pixels avec une résolution suggérée de 72 dpi.

Pour voir les procédures relatives à l'édition et à l'intégration des bannières et des photos, vous pouvez consulter les informations disponibles dans la documentation technique **Wiki Mahara UQAM** [relative aux images.](https://wiki.uqam.ca/display/MAHARA/Image)

- 3. Le bloc texte *Ma formation***.** Ce bloc vous permet d'indiquer les diplômes que vous détenez ainsi que les formations qui vous représentent, qu'elles soient cours ou complétées, reliées ou non à l'interprétation français-LSQ.
- 4. Le bloc texte *Mes réalisations* vous permettant d'inscrire toute réalisation pertinente à votre champ d'études (bénévolat, accompagnement d'une personne sourde, stage et activités liés à la communauté sourde, etc.).
- 5. La section *Qui suis-je sur le plan académique et professionnel ?* comporte trois blocs vous permettant de publier les vidéos des trois étapes de votre portrait d'étudiant.e. Ces trois portraits présentent le suivi de votre réflexion personnelle sur votre pratique professionnelle et sur votre cheminement académique. Voici les consignes à suivre pour préparer chacune des vidéos de portrait :

#### **Portrait 1**

Tous les nouveaux étudiant.e.s inscrits à la majeure en interprétation français-LSQ doivent préparer un portrait vidéo de 5 minutes. Ce portrait présente ce qui vous caractérise sur les plans linguistique, interprétatif et professionnel, incluant vos compétences, votre vision de votre développement, ainsi que les modèles qui vous inspirent ou que vous souhaiteriez devenir. Les consignes de préparation du portrait 1 doivent être consultées avant de commencer la réalisation de votre vidéo. Vous trouverez ces indications en suivant le lien suivant : [https://youtu.be/4K5PG0Mhm6g.](https://youtu.be/4K5PG0Mhm6g)

Cette vidéo doit être impérativement déposée dans le portfolio au plus tard le **1er septembre** sous la rubrique « Portrait 1 » qui se trouve dans la collection « À propos de moi ». Ce premier portrait nous permettra de vous connaitre et vous servira de premier jalon sur lequel baser votre autoanalyse de vos apprentissages tout au long de votre cheminement dans la majeure. La vidéo peut être à votre choix produite en français ou en LSQ. Cependant, si vous choisissez de la faire en français oral, vous devez ajouter les sous-titres en français écrit.

**-----------------------------**

#### **Procédure de dépôt du portrait 1 :**

Pour déposer votre vidéo dans l'espace correspondant de la page, vous devez utiliser le bloc de texte qui est déjà dans la page. Il suffira de copier-coller le texte d'intégration de votre vidéo que vous aurez préalablement déposée sur une plateforme de partage comme YouTube. Pour voir comment procéder au dépôt de la vidéo dans YouTube, à son intégration postérieure dans Mahara et, si nécessaire, à l'ajout automatique des sous-titres, consultez les liens suivants :

- [Mettre en ligne des vidéos YouTube](https://support.google.com/youtube/answer/57407?hl=fr&co=GENIE.Platform%3DDesktop)
- [Insérer un code d'intégration](https://wiki.uqam.ca/pages/viewpage.action?pageId=181622471)
- [Utiliser les sous-titres automatiques](https://support.google.com/youtube/answer/6373554?hl=fr#:~:text=Pour%20activer%20les%20sous-titres%20automatiques%20en%20direct%20%3A,automatiques%22.%206%20S%C3%A9lectionnez%20la%20langue%20de%20la%20vid%C3%A9o.) (voir aussi dans la même page, ajout et modification des soustitres)

Veuillez suivre les mêmes procédures pour les trois vidéos de cette section.

#### **Portrait 2**

À mi-parcours, c'est-à-dire à la deuxième année dans le programme, refaites un autre portrait pour prendre conscience du parcours effectué jusqu'à ce moment. Nous aimerions connaitre, toujours pour les plans linguistique, interprétatif et professionnel, quels sont les défis qui ont été relevés ainsi que les concepts qui vous ont le plus intéressés dans la première partie de votre apprentissage et quels sont les défis qui vous restent à relever ainsi que vos attentes par rapport à cette deuxième partie du parcours. Pour plus de détails, vous pouvez regarder la vidéo explicative « Portrait 2 » : [\(https://youtu.be/wzd1jEZlgHM.](https://youtu.be/wzd1jEZlgHM))

Pour déposer, intégrer et activer les sous-titres (si nécessaire), veuillez suivre les mêmes procédures que pour la vidéo du portrait 1.

#### **Portrait 3**

Avant le premier cours du stage final, nous demandons de préparer un dernier portrait. Il permettra de faire une introspection sur ce que vous avez appris et de préciser vos objectifs à atteindre pendant ce dernier stage (ce que vous voulez réaliser avant de terminer). Il est aussi possible de parler de ce que les autres (ex. : enseignant.e.s, étudiant.e.s) me reconnaissent comme atout pour faire ce travail. Voir la vidéo explicative pour plus de détails :<https://youtu.be/FYrR7VeRDsw.>

Pour déposer, intégrer et activer les sous-titres (si nécessaire), veuillez suivre les mêmes procédures que pour la vidéo du portrait 1.

#### **Page Mes inspirations**

Cet espace vous permet de rassembler des articles portant sur des personnes, des situations, des objets, etc. qui constituent des inspirations pour vous en tant qu'apprenant de l'interprétation français-LSQ.

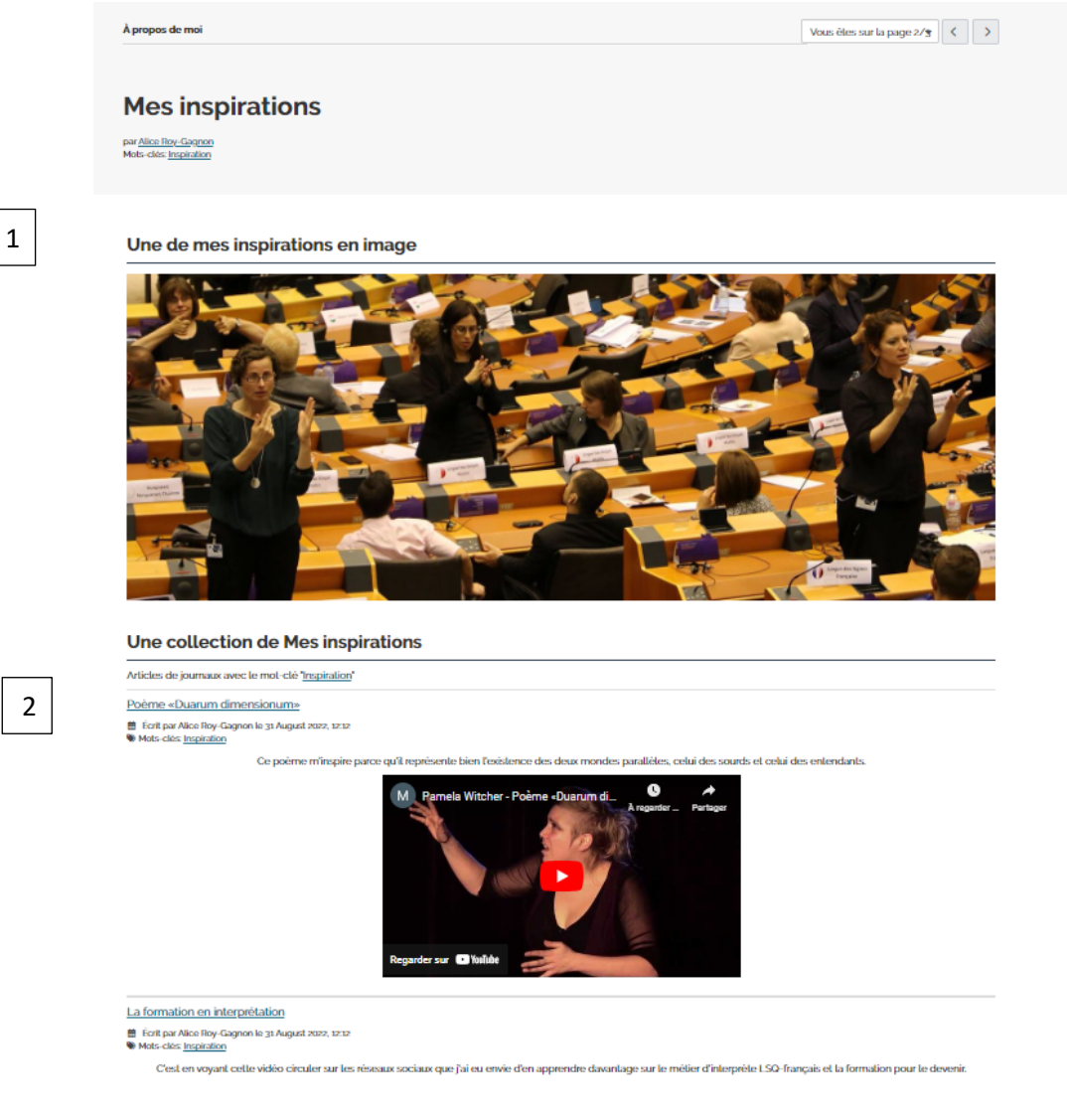

La page **Mes inspirations** contient :

1. Un bloc image (avec le titre fixe *Une de mes inspirations en image*) permettant d'afficher une photo ou une illustration en bannière. Insérez-y une illustration qui vous inspire en tant qu'interprète LSQfrançais.

Notez que les dimensions recommandées pour cette image de type bannière sont de 1500 de largeur et une hauteur d'environ 400 ou 550 pixels avec une résolution suggérée de 72 dpi.

Pour voir les procédures relatives à l'édition et à l'intégration des bannières et des photos, vous pouvez consulter les informations disponibles dans la documentation technique **Wiki Mahara UQAM** [relative aux images.](https://wiki.uqam.ca/display/MAHARA/Image)

2. Un bloc article identifié par mot-clé (avec le titre fixe *Une collection de mes inspirations*) qui permet d'afficher des articles en lien avec des personnes, des situations, des objets, etc. qui nourrissent l'étudiant.e comme apprenant de l'interprétation français-LSQ. Ces articles doivent être **rédigés dans le journal de développement académique** et catégorisés par le **mot-clé** *Inspiration* (ces articles pourraient aussi être associés à une compétence professionnelle). En le liant au mot-clé, l'article apparaitra directement sur la page qui s'y rattache.

Notez qu'il y a trois manières de créer un article dans Mahara. Vous pouvez soit passer directement par la fonctionnalité « *Journaux* » du portfolio, soit par une **page de type journal** (qui prévoit l'ajout des articles directement sur la page), comme celle du « *Journal de développement académique* », ou encore passer par une page contenant des espaces qui prévoit l'ajout d'articles avec un **mot-clé prédéfini.**

Dans cette section, vous pouvez vous concentrer sur la procédure suivante :

- [Créer un article dans une page prévoyant des articles par mot-clé](https://wiki.uqam.ca/pages/viewpage.action?pageId=181631788)

Pour voir les autres procédures relatives à la création d'un article, consulter les pages suivantes disponibles dans la documentation technique Wiki Mahara UQAM :

- [Créer un article dans une page de type journal](https://wiki.uqam.ca/pages/viewpage.action?pageId=181622504)
- [Créer un article dans un journal](https://wiki.uqam.ca/pages/viewpage.action?pageId=151618328)
- [Modifier/Supprimer un article dans un journal](https://wiki.uqam.ca/pages/viewpage.action?pageId=151618330)

Notez que peu importe la méthode d'ajout (création) d'un article, celui-ci se retrouvera dans le journal de développement académique. Ce qui change est simplement la manière dont vous les rajoutez.

#### **Attention !**

Lorsque vous devez ajouter des articles avec des **mots-clés**, n'oubliez pas de vérifier que le motclé est bel et bien présent. Si vous passez directement par le journal ou par la page *Journal de développement*, assurez-vous d'ajouter le mot-clé lors de la création de l'article.

#### **Page Journal de développement académique**

Le journal de développement académique permet de rédiger et d'afficher des articles qui pourront ensuite être partagés dans les différentes pages où il est demandé de les utiliser. En utilisant les mots-clés prédéfinis, ces articles se copient dans les autres pages du portfolio. La chaine d'articles du journal de développement académique permet de démontrer l'engagement de l'étudiant.e dans une démarche autonome et rigoureuse de pratique réflexive fondée sur une mobilisation cohérente de savoirs théoriques et pratiques. Voici un aperçu de cette page :

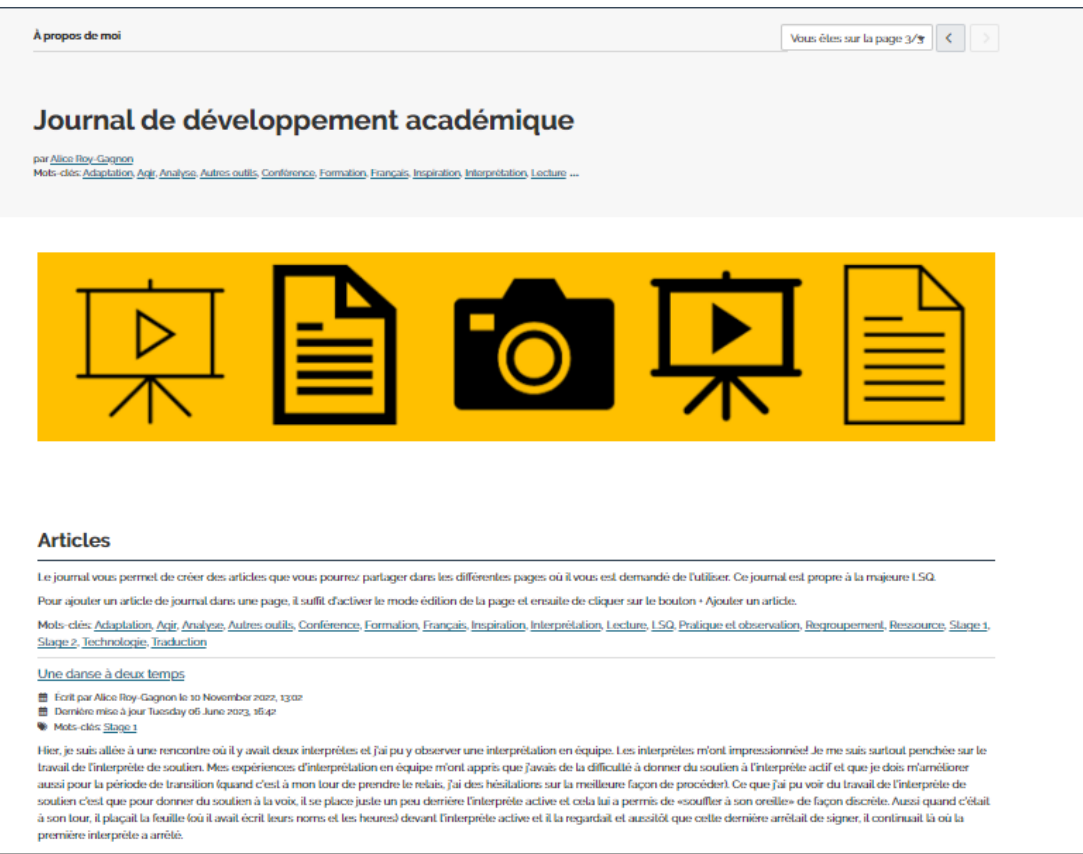

N'oubliez pas qu'il y a trois manières de créer un article dans Mahara. Vous pouvez soit passer directement par la fonctionnalité « *Journaux* » du portfolio, soit par une **page de type journal** (qui prévoit l'ajout des articles directement sur la page), comme celle du « *Journal de développement académique* », ou encore passer par une page contenant des espaces qui prévoit l'ajout d'articles avec un **mot-clé prédéfini**.

Dans cette section, vous pouvez vous concentrer sur la procédure suivante :

• [Créer un article dans une page de type journal](https://wiki.uqam.ca/pages/viewpage.action?pageId=181622504)

Si vous voulez voir comment créer l'article **via la fonctionnalité journal**, vous pouvez consulter aussi la page suivante :

[Créer un article dans un journal](https://wiki.uqam.ca/pages/viewpage.action?pageId=151618328)

Mais notez que dans le contexte du portfolio de la majeure, on vous recommande de passer directement par la page « *Journal de développement académique* ».

Dans le cas où vous désirez modifier un article que vous avez ajouté en passant par la page du journal de développement académique, il faudra le modifier directement dans le journal. Vous pouvez consulter la procédure en allant sur la page suivante de la documentation technique Wiki Mahara UQAM :

• [Modifier/Supprimer un article dans un journal](https://wiki.uqam.ca/pages/viewpage.action?pageId=151618330)

Notez qu'il n'est pas possible de modifier un article dans la PAGE « Journal de développement académique », seule la création est permise. Pour le modifier, il faut aller dans le journal où se trouve l'article.

#### <span id="page-16-0"></span>**3.7.2 Collection Mes compétences**

Cette collection regroupe les pages des sept compétences de l'interprétation. Elles sont au cœur de l'apprentissage des cours du programme et une page du portfolio est consacrée à chacune d'elles :

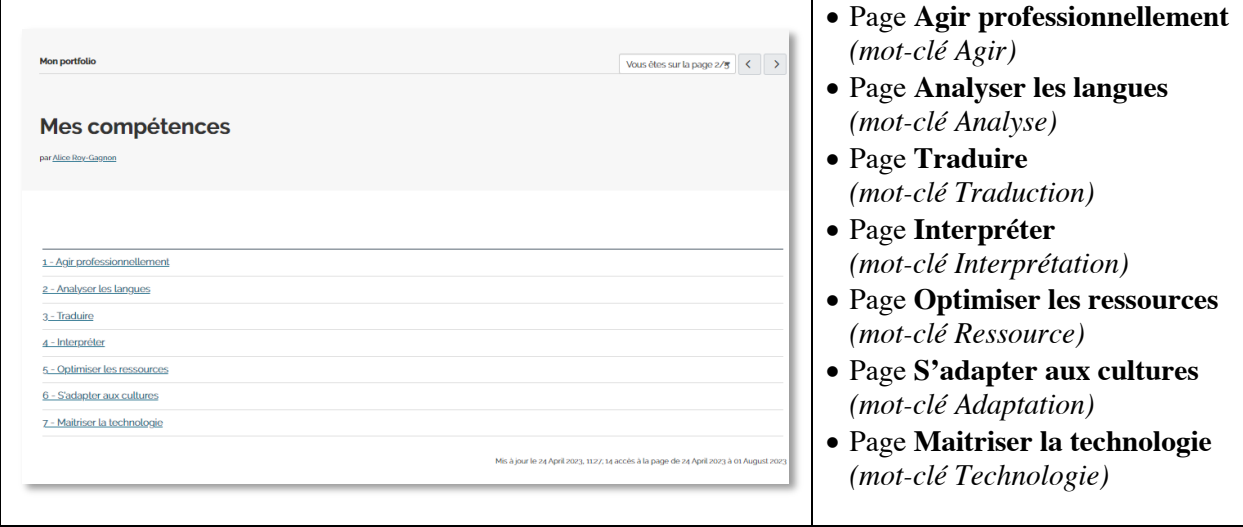

Chaque page de compétence contient :

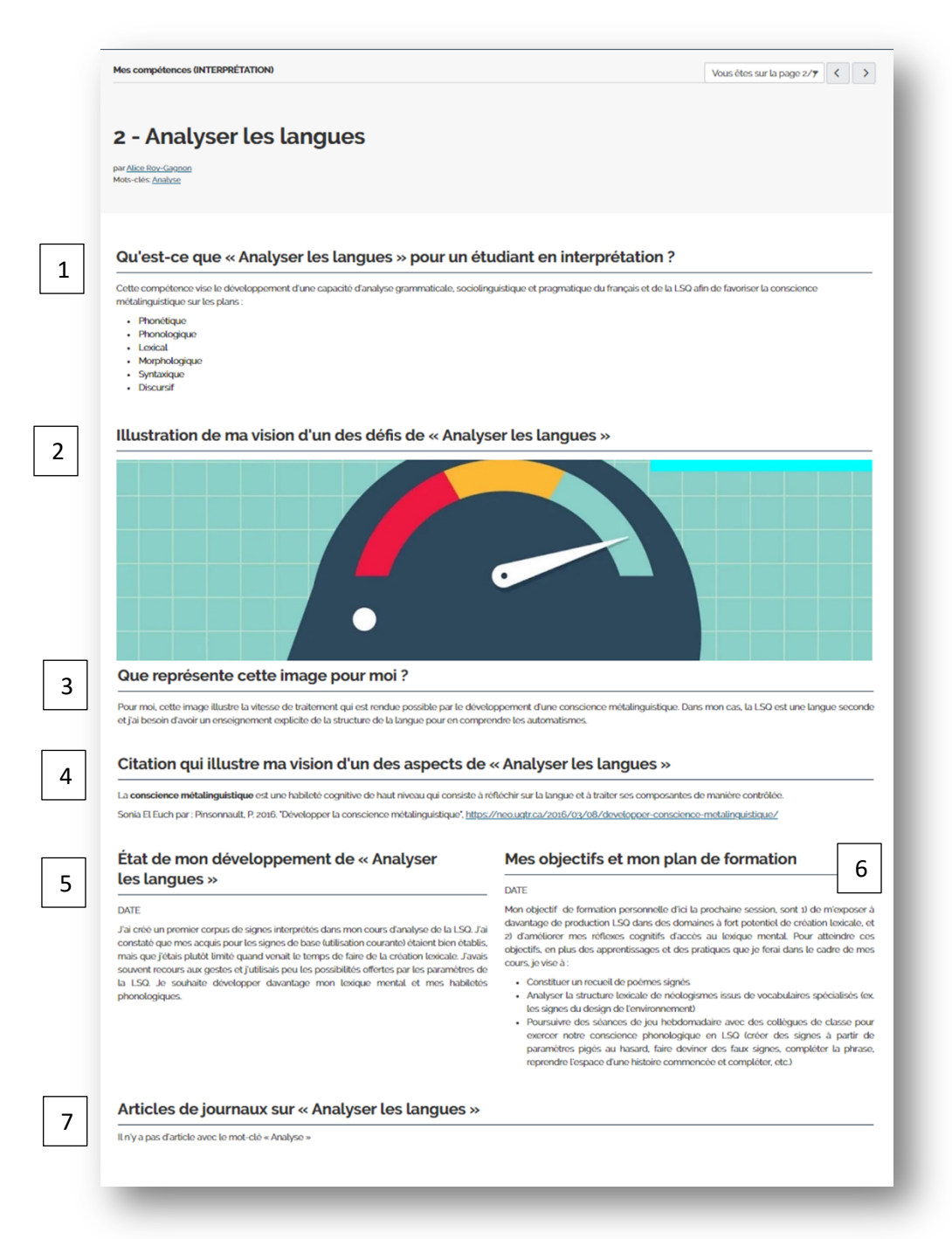

1. Un bloc texte fixe (avec le titre fixe *Qu'est-ce que [« titre de la compétence »] pour un.e étudiant.e en interprétation ?*) contenant la description de la compétence et l'explication de ce qu'est agir selon cette compétence pour le corps étudiant en interprétation.

2. Un bloc image (avec le titre fixe *Illustration de ma vision d'un des défis de [« titre de la compétence »]*)**.** Vous devez y insérez une image qui représente votre vision d'un des défis cette compétence pour vous.

Notez que les dimensions recommandées pour cette image de type bannière sont de 1200 de largeur et une hauteur d'environ 400 ou 550 pixels avec une résolution suggérée de 72 dpi.

Pour voir les procédures relatives à l'édition et à l'intégration des bannières et des photos, vous pouvez consulter les informations disponibles dans la documentation technique **Wiki Mahara UQAM** [relative aux images.](https://wiki.uqam.ca/display/MAHARA/Image)

- 3. Un bloc texte (avec le titre fixe *Que représente cette image pour moi ?*) dans lequel vous devez expliquer en quelques lignes pourquoi vous avez choisi cette image pour illustrer le défi que vous avez choisi.
- 4. Un bloc texte (avec le titre fixe *Citation qui illustre ma vision d'un aspect de [« titre de la compétence »]*) dans lequel vous inscrivez une citation qui illustre ce que signifie cette compétence pour vous en tant qu'étudiant.e en interprétation.

Note : Les zones des blocs 5 et 6 doivent être préparées et remplies en parallèle.

5. Une section de blocs texte (avec le titre fixe *État de mon développement de [« titre de la compétence »]*) permettant de présenter l'analyse des savoirs, des savoir-faire et des savoir-être de la compétence.

Une section de blocs texte (avec le titre fixe *Mes objectifs et mon plan de formation*) permettant de se fixer des objectifs de formation, liés à l'analyse que vous avez présentée au dans le bloc 5.

Notez que pour publier une nouvelle entrée dans ces deux zones (5 et 6), vous pouvez utiliser les espaces déjà prévus à cet effet ; il suffira d'activer l'édition et d'ajouter votre propre contenu. Toutefois, si vous avez déjà utilisé tous les espaces texte disponibles, vous pouvez en rajouter de nouveaux blocs de texte. Pour ce faire, consultez la procédure de création sur le Wiki Mahara UQAM :

#### o [Ajouter un bloc de type Texte à une page](https://wiki.uqam.ca/display/MAHARA/Texte)

Dans le contexte du portfolio de la majeure, plus particulièrement dans les pages des compétences, les zones 5 et 6 nécessitent que les blocs de texte soient organisés par date. Vous devez entrer la date en fonction de la date de publication, et si nécessaire, organiser ces blocs en ordre descendant, du plus récent vers le plus ancien. Finalement, notez que ces blocs n'ont pas besoin d'avoir un titre (voir image ci-dessous).

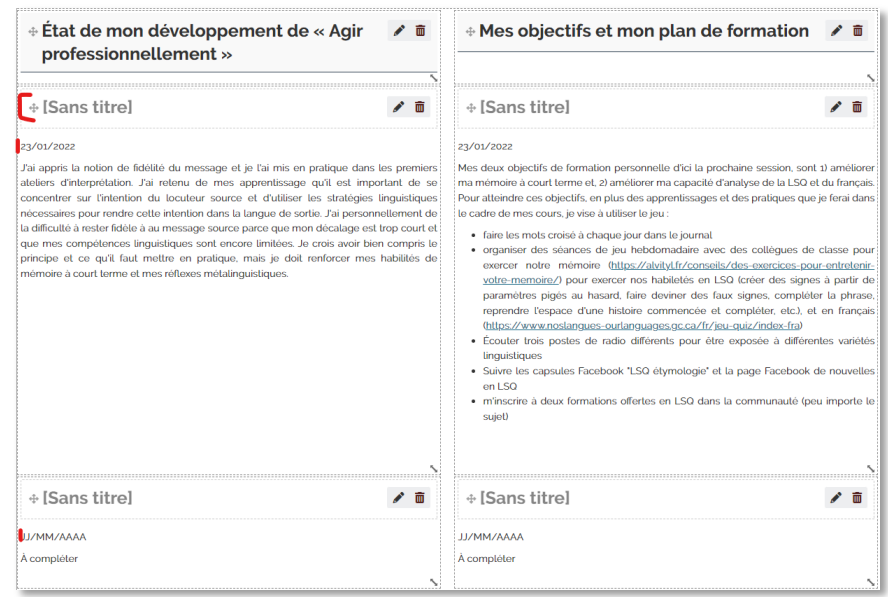

6. Un bloc pour afficher les **articles de journaux** avec le mot-clé « *Mot-clé — en fonction de la compétence relative à l'article* ». Voici la liste de mots-clés pour les pages des compétences :

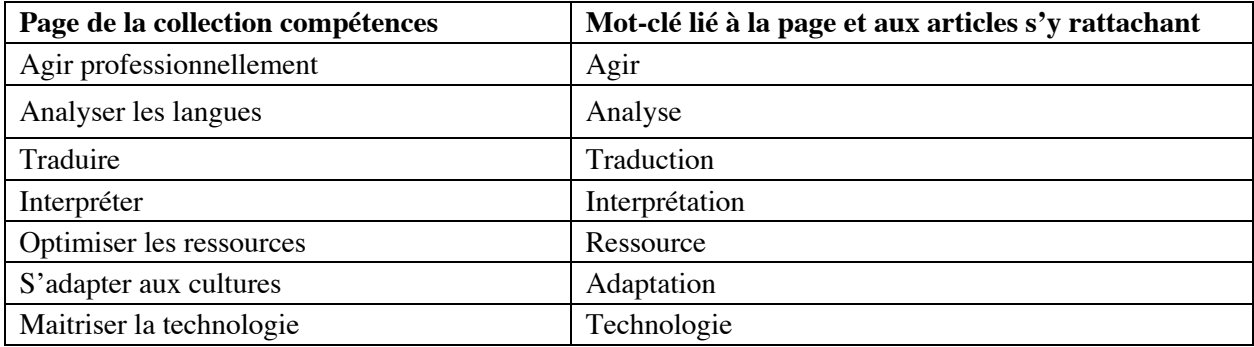

N'oubliez pas qu'il y a différentes manières de créer un article dans Mahara. Pour consulter les procédures de création d'un article dans une page prévoyant l'utilisation des **mots-clés par article,** rendez-vous sur la page suivante :

• [Créer un article dans une page prévoyant des articles par mot-clé](https://wiki.uqam.ca/pages/viewpage.action?pageId=181631788)

Pour les autres procédures relatives à la création d'articles, vous pouvez consulter les informations disponibles dans la documentation technique **Wiki Mahara UQAM** [relatives aux journaux.](https://wiki.uqam.ca/display/MAHARA/Journaux)

Notez que peu importe la méthode d'ajout (création) d'un article, celui-ci se retrouvera dans le journal de développement académique. Ce qui change est simplement la manière dont vous les ajoutez.

#### **Attention !**

Lorsque vous devez ajouter des articles avec des **mots-clés**, n'oubliez pas de vérifier que le mot-clé est bel et bien présent. Si vous passez directement par le journal ou par la page Journal de développement, assurez-vous d'ajouter le mot-clé lors de la création de l'article.

#### <span id="page-20-0"></span>**3.7.3 Collection Mes expériences**

Présenter des expériences vécues, comme actant ou comme observateur, en lien avec la linguistique des langues de travail et la pratique de l'interprétation.

#### **Page La linguistique des langues de travail**

Cet espace vous permettra de présenter des expériences vécues en lien avec les langues de travail et d'expliquer comment cette expérience est reliée à la linguistique du français ou de la LSQ.

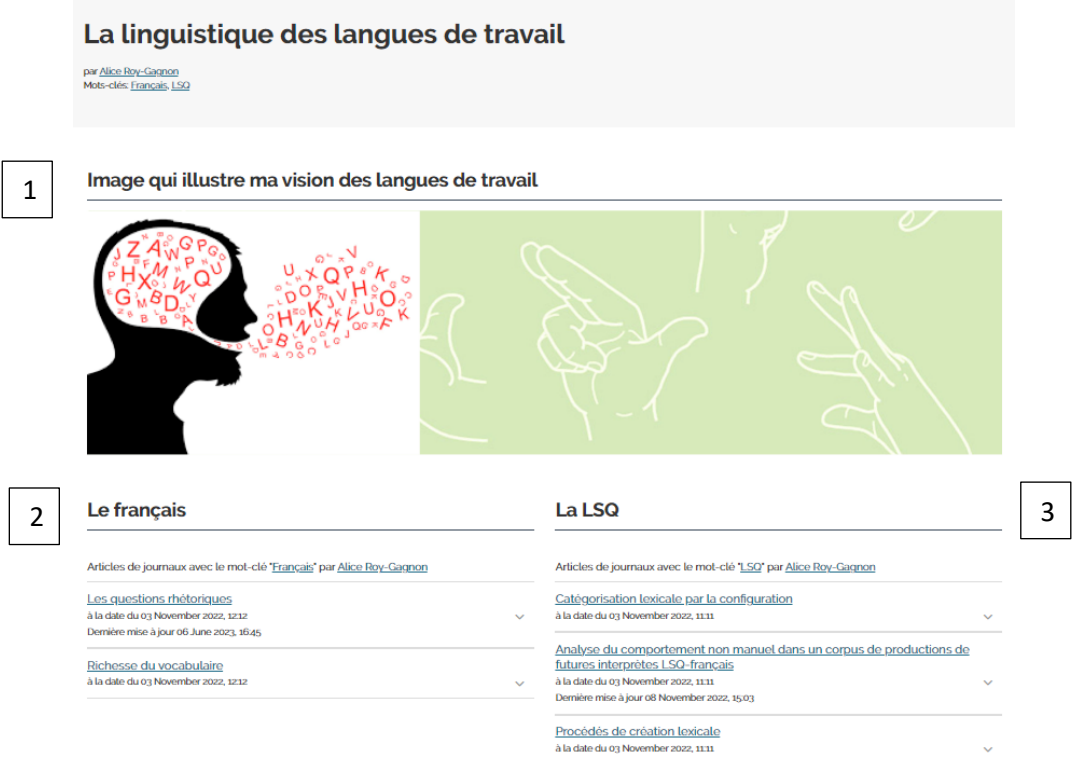

La page **La linguistique des langues de travail** comprend :

1. Un bloc image (avec titre fixe *Image qui illustre ma vision des langues de travail*) qui permet d'ajouter une bannière à la page.

Notez que les dimensions recommandées pour cette image de type bannière sont de 1200 de largeur et une hauteur d'environ 400 ou 550 pixels avec une résolution suggérée de 72 dpi.

Pour voir les procédures relatives à l'édition et à l'intégration des bannières et des photos, vous pouvez consulter les informations disponibles dans la documentation technique **Wiki Mahara UQAM** [relatives aux images.](https://wiki.uqam.ca/display/MAHARA/Image)

Pour cette bannière, choisissez une image qui illustre votre vision de la linguistique de la LSQ et/ou de la linguistique du français.

Les blocs 2 et 3 permettront d'afficher des articles en lien avec les langues de travail, le français et la LSQ. Ces articles seront catégorisés par les mots-clés « Français » et « LSQ ».

- 2. Un bloc (avec titre fixe *Le français*) dans lequel s'afficheront les articles publiés avec le mot-clé « français ».
- 3. Un bloc (avec titre fixe *La LSQ*) dans lequel s'afficheront les articles publiés avec le mot-clé « LSQ ».

N'oubliez pas qu'il y a différentes manières de créer un article dans Mahara. Pour consulter les procédures de création d'un article dans une page prévoyant l'utilisation des **mots-clés par article,** rendez-vous sur la page suivante :

• [Créer un article dans une page prévoyant des articles par mot-clé](https://wiki.uqam.ca/pages/viewpage.action?pageId=181631788)

Pour les autres procédures relatives à la création d'articles, vous pouvez consulter les informations disponibles dans la documentation technique **Wiki Mahara UQAM** [relative aux journaux.](https://wiki.uqam.ca/display/MAHARA/Journaux)

Notez que peu importe la méthode d'ajout (création) d'un article, celui-ci se retrouvera dans le journal de développement académique. Ce qui change est simplement la manière dont vous les ajoutez.

#### **Attention !**

Lorsque vous devez ajouter des articles avec des **mots-clés**, n'oubliez pas de vérifier que le mot-clé est bel et bien présent. Si vous passez directement par le journal ou par la page Journal de développement, assurez-vous d'ajouter le mot-clé lors de la création de l'article.

#### **Page La pratique de l'interprétation**

Cet espace permet de présenter des expériences vécues de pratique et d'observation de l'interprétation réalisées dans les différents cours ou à l'extérieur des cours.

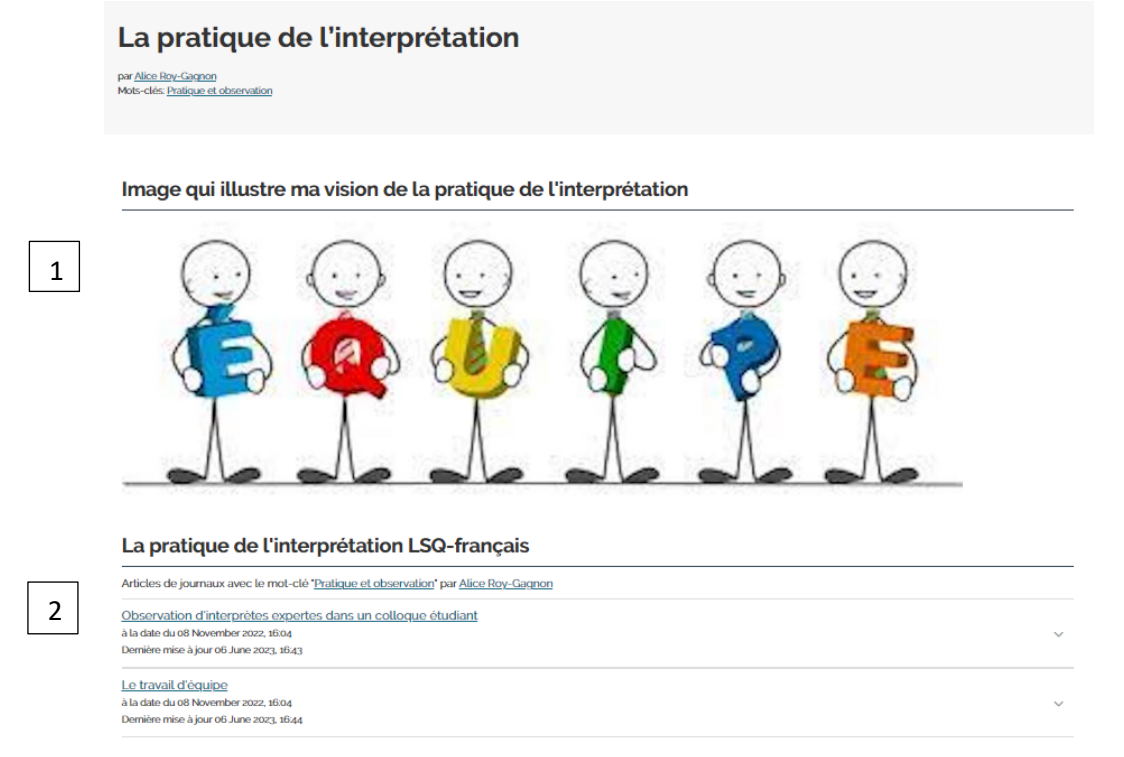

Mis à jour le 06 June 2023, 16:44: 5 accès à la page de 24 April 2023 à 15 August 2023

La page **La pratique de l'interprétation** contient :

1. Un bloc image (avec titre fixe *Image qui illustre ma vision de la pratique de l'interprétation*) qui permet d'ajouter une bannière à la page.

Notez que les dimensions recommandées pour cette image de type bannière sont de 1200 de largeur et une hauteur d'environ 400 ou 550 pixels avec une résolution suggérée de 72 dpi.

Pour voir les procédures relatives à l'édition et à l'intégration des bannières et des photos, vous pouvez consulter les informations disponibles dans la documentation technique **Wiki Mahara UQAM** [relatives aux images.](https://wiki.uqam.ca/display/MAHARA/Image)

2. Un bloc (avec titre fixe *La pratique de l'interprétation LSQ-français*) qui permet d'afficher les articles avec le mot-clé « Pratique et observation ».

N'oubliez pas qu'il y a différentes manières de créer un article dans Mahara. Pour consulter les procédures de création d'un article dans une page prévoyant l'utilisation des **mots-clés par article,** rendez-vous sur la page suivante :

• [Créer un article dans une page prévoyant des articles par mot-clé](https://wiki.uqam.ca/pages/viewpage.action?pageId=181631788)

Pour les autres procédures relatives à la création d'articles, vous pouvez consulter les informations disponibles dans la documentation technique **Wiki Mahara UQAM** [relative aux journaux.](https://wiki.uqam.ca/display/MAHARA/Journaux)

Notez que peu importe la méthode d'ajout (création) d'un article, celui-ci se retrouvera dans le journal de développement académique. Ce qui change est simplement la manière dont vous les ajoutez.

#### **Attention !**

Lorsque vous devez ajouter des articles avec des **mots-clés**, n'oubliez pas de vérifier que le mot-clé est bel et bien présent. Si vous passez directement par le journal ou par la page Journal de développement, assurez-vous d'ajouter le mot-clé lors de la création de l'article.

#### <span id="page-22-0"></span>**3.7.4 Collection Mes stages**

Cette collection présente les activités réalisées et analysées lors des deux stages.

#### **Page Stage 1**

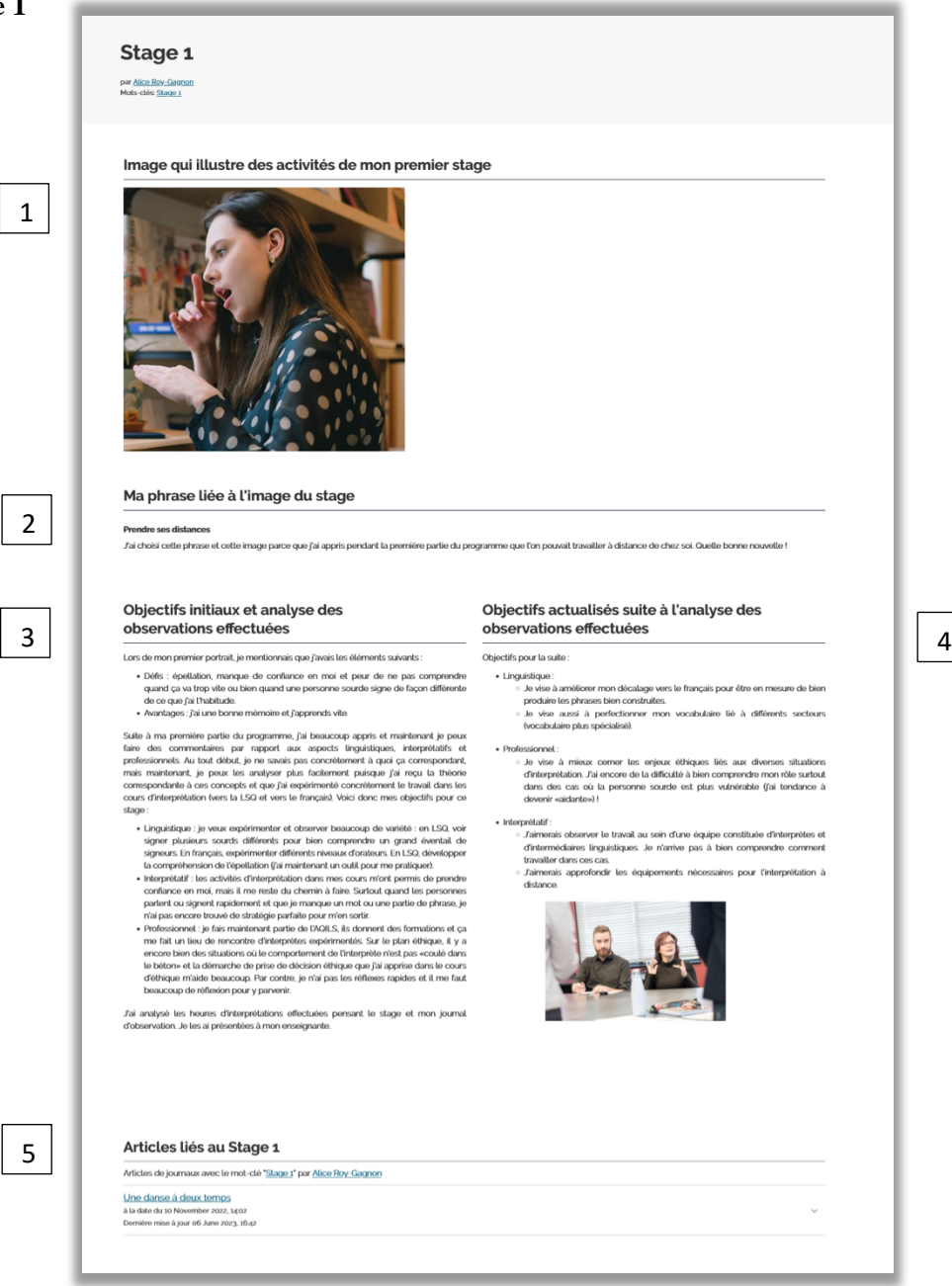

#### La *page Stage 1* comprend :

1. Un bloc image (avec titre fixe *Image qui illustre mes activités de mon premier stage)* qui permet d'ajouter une bannière à la page.

Notez que les dimensions recommandées pour cette image de type bannière sont de 1200 de largeur et une hauteur d'environ 400 ou 550 pixels avec une résolution suggérée de 72 dpi.

Pour voir les procédures relatives à l'édition et à l'intégration des bannières et des photos, vous pouvez consulter les informations disponibles dans la documentation technique **Wiki Mahara UQAM** [relative aux images.](https://wiki.uqam.ca/display/MAHARA/Image)

2. Un bloc texte (avec titre fixe *Ma phrase liée à l'image du stage*) qui explique pourquoi j'ai choisi cette image.

Les blocs 3 et 4 doivent être remplis en parallèle :

- 3. Un bloc texte (avec titre fixe *Objectifs initiaux et analyse des observations effectuées*) qui présente les objectifs initiaux : il s'agit de revenir aux caractéristiques (ex. : les défis) qui avaient été abordées dans le premier portrait et qui peuvent être discutées en regard des apprentissages acquis dans les cours de la première partie du programme.
- 4. Un bloc texte texte (avec titre fixe *Objectifs actualisés suite à l'analyse des observations effectuées*) qui présente les objectifs que l'étudiant.e se donne pour ce premier stage et un résumé des discussions avec les personnes-ressources (mentor [interprète expérimenté qui accompagnera l'étudiant.e pendant quelques heures du stage], milieu de stage, enseignant.e).
- 5. Un bloc (avec titre fixe *Articles liés au stage 1*) qui permet d'afficher les articles avec le mot-clé « Stage 1 ».

N'oubliez pas qu'il y a différentes manières de créer un article dans Mahara. Pour consulter les procédures de création d'un article dans une page prévoyant l'utilisation des **mots-clés par article,** rendez-vous sur la page suivante :

• [Créer un article dans une page prévoyant des articles par mot-clé](https://wiki.uqam.ca/pages/viewpage.action?pageId=181631788)

Pour les autres procédures relatives à la création d'articles, vous pouvez consulter les informations disponibles dans la documentation technique **Wiki Mahara UQAM** [relative aux journaux.](https://wiki.uqam.ca/display/MAHARA/Journaux)

Notez que peu importe la méthode d'ajout (création) d'un article, celui-ci se retrouvera dans le journal de développement académique. Ce qui change est simplement la manière dont vous les ajoutez.

#### **Attention !**

Lorsque vous devez ajouter des articles avec des **mots-clés**, n'oubliez pas de vérifier que le motclé est bel et bien présent. Si vous passez directement par le journal ou par la page Journal de développement, assurez-vous d'ajouter le mot-clé lors de la création de l'article.

#### **Page Stage 2**

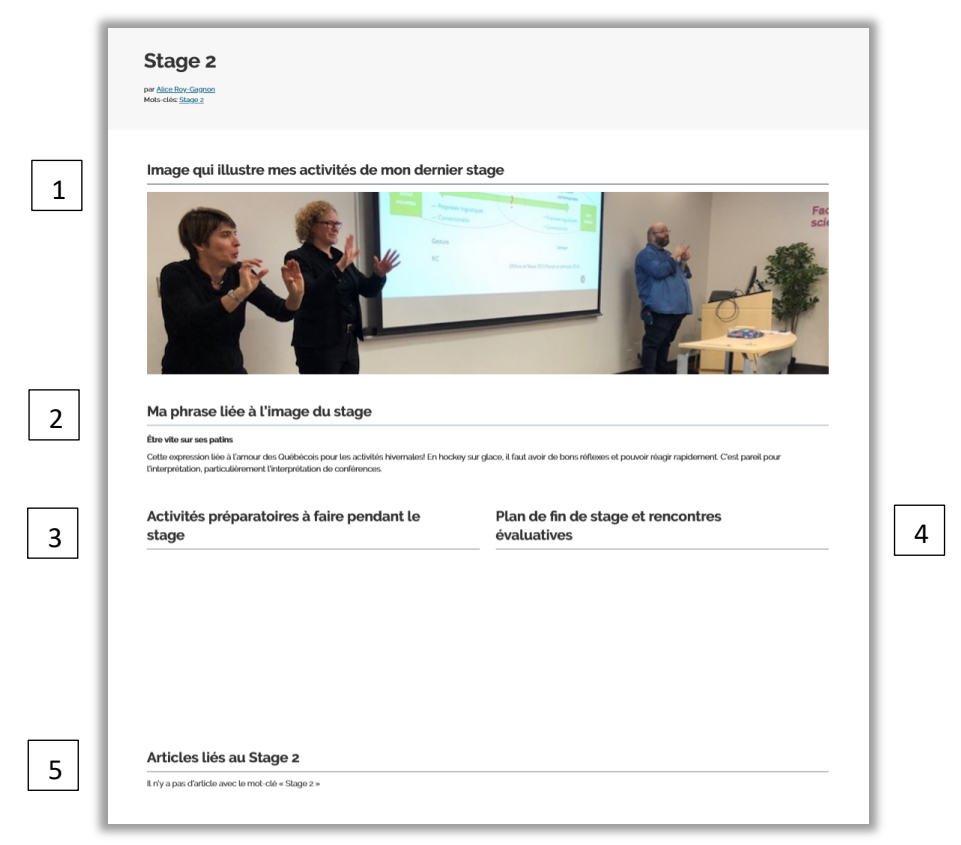

La page **Stage 2** comprend :

1. Un bloc image (avec titre fixe *Image qui illustre mes activités de mon stage final)* qui permet d'ajouter une bannière à la page.

Notez que les dimensions recommandées pour cette image de type bannière sont de 1200 de largeur et une hauteur d'environ 400 ou 550 pixels avec une résolution suggérée de 72 dpi.

Pour voir les procédures relatives à l'édition et à l'intégration des bannières et des photos, vous pouvez consulter les informations disponibles dans la documentation technique **Wiki Mahara UQAM** [relative aux images.](https://wiki.uqam.ca/display/MAHARA/Image)

2. Un bloc (avec titre fixe *Ma phrase liée à l'image du stage* qui explique pourquoi j'ai choisi cette image)

Les blocs 3 et 4 doivent être remplis en parallèle :

- 3. Un bloc texte (avec titre fixe *Activités préparatoires à faire pendant le stage*) qui présente les activités du stage.
- 4. Un bloc texte (avec titre fixe *Plan de fin de stage et rencontres évaluatives*) qui présente le plan final de l'étudiant.e pour la suite de sa carrière. Dans ce bloc, il est aussi possible de présenter des analyses des rencontres évaluatives que vous aurez eues avec l'enseignant.e.

5. Un bloc (avec titre fixe *Articles liés au stage 2*) qui permet d'afficher les articles avec le mot-clé « Stage 2 ».

N'oubliez pas qu'il y a différentes manières de créer un article dans Mahara. Pour consulter les procédures de création d'un article dans une page prévoyant l'utilisation des **mots-clés par article,** rendez-vous sur la page suivante :

• [Créer un article dans une page prévoyant des articles par mot-clé](https://wiki.uqam.ca/pages/viewpage.action?pageId=181631788)

Pour les autres procédures relatives à la création d'articles, vous pouvez consulter les informations disponibles dans la documentation technique **Wiki Mahara UQAM** [relative aux journaux.](https://wiki.uqam.ca/display/MAHARA/Journaux)

Notez que peu importe la méthode d'ajout (création) d'un article, celui-ci se retrouvera dans le journal de développement académique. Ce qui change est simplement la manière dont vous les ajoutez.

#### **Attention !**

Lorsque vous devez ajouter des articles avec des **mots-clés**, n'oubliez pas de vérifier que le motclé est bel et bien présent. Si vous passez directement par le journal ou par la page Journal de développement, assurez-vous d'ajouter le mot-clé lors de la création de l'article.

#### <span id="page-26-0"></span>**4.7.5 Page Mes ressources**

Cet espace vous permet de vous constituer une banque de ressources variées qui vous accompagneront tout au long de votre parcours d'étudiant.e. Au fil du temps, vous pourrez laisser dans les sections de la banque de ressources des traces des formations et ateliers auxquels vous avez participé, des conférences auxquelles vous avez assisté, de textes, de sites internet et d'outils qui vous ont été utiles et ont nourri votre parcours d'étudiant.e.

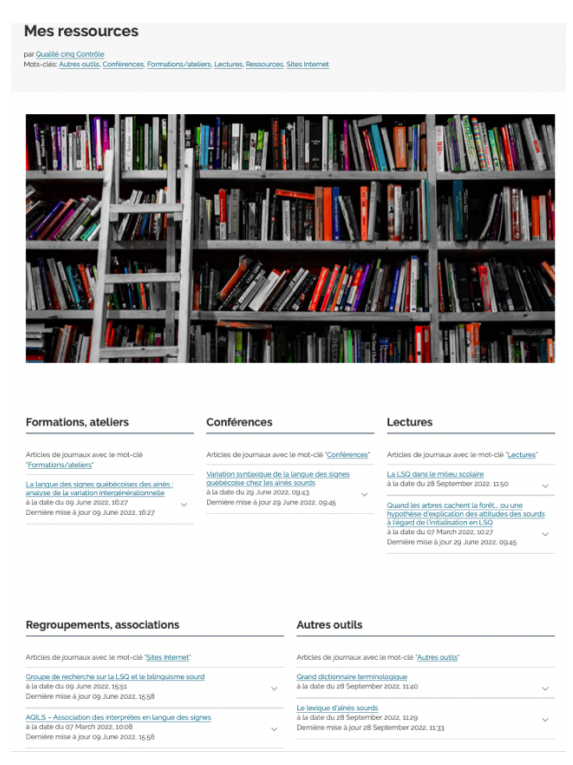

Pour déposer une ressource sur la page, il faut publier un nouvel article dans le journal de développement académique.

N'oubliez pas qu'il y a différentes manières de créer un article dans Mahara. Pour consulter les procédures de création d'un article dans une page prévoyant l'utilisation des **mots-clés par article,** rendez-vous sur la page suivante :

• [Créer un article dans une page prévoyant des articles par mot-clé](https://wiki.uqam.ca/pages/viewpage.action?pageId=181631788)

Pour les autres procédures relatives à la création d'articles, vous pouvez consulter les informations disponibles dans la documentation technique **Wiki Mahara UQAM** [relative aux journaux.](https://wiki.uqam.ca/display/MAHARA/Journaux)

Notez que peu importe la méthode d'ajout (création) d'un article, celui-ci se retrouvera dans le journal de développement académique. Ce qui change est simplement la manière dont vous les ajoutez.

#### **Attention !**

Lorsque vous devez ajouter des articles avec des **mots-clés**, n'oubliez pas de vérifier que le motclé est bel et bien présent. Si vous passez directement par le journal ou par la page Journal de développement, assurez-vous d'ajouter le mot-clé lors de la création de l'article.

Les ressources sont classées sur la page à partir des mots-clés de ressources correspondants aux 5 catégories suivantes (vous devez donc utiliser les mots-clés suivants au moment de créer vos articles) :

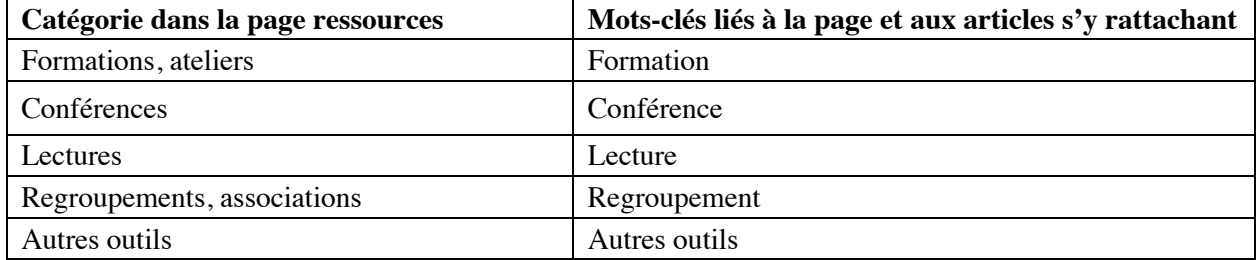

#### <span id="page-28-0"></span>**4. EXEMPLES D'ACTIVITÉS POUR LES ENSEIGNANTS**

Pour les enseignant.e.s : Exemple de canevas d'activité pouvant être intégrée dans les sections de Mes compétences

Consigne : Voici un canevas d'activité à publier sur la page *Les langues de travail* du portfolio. Remplissezle dans un document Word, et copiez-collez-le ensuite dans un nouvel article du journal de développement académique. N'oubliez pas de sélectionner un mot-clé.

#### <span id="page-28-1"></span>**4.1 ACTIVITÉ LE PLAN DE TRAVAIL : CANEVAS**

**Tous les champs doivent être remplis.**

Titre du plan de travail : *(Insérer le titre directement dans le champ titre de l'article du journal.)*

**La compétence choisie :** *(Choisir la compétence pertinente)*

*[Insérer la liste des compétences]*

**Le cours :** *(Indiquer le sigle et le titre du cours.)*

**1. Comment je définis cette compétence en fonction des apprentissages que je fais dans ce cours ? (5 lignes)**

**2. Comment je perçois ma maitrise de cette compétence en fonction des apprentissages que je fais dans ce cours ? (5 lignes)** 

**Aspects positifs**

**Aspects Négatifs**

**3. Quels sont les aspects de cette compétence sur lesquels je souhaite travailler et de quelle façon ? (10 lignes)**

#### <span id="page-28-2"></span>**4.2 FICHE À UTILISER POUR AJOUTER LES RESSOURCES : CANEVAS :**

#### **Les champs précédés d'un \* sont obligatoires.**

\*Titre de la ressource : *(Insérer le titre directement dans le champ titre de l'article du journal.)*

**\*Source ou URL** : *(Indiquer la provenance de la ressource. Il peut s'agir de la référence bibliographique, ou encore d'un URL qui la présente.)*

**\*Type de ressource :** *(Décrivez le type de ressource. Voici quelques exemples :*

- *Texte — article [site internet, journal, revue scientifique, etc]*
- *Texte — mémoire ou thèse*
- *Vidéo*
- *Conférence*
- *PDF de la présentation PowerPoint d'une conférence)*

**\*Cette ressource est en lien la compétence :** *(spécifiez une ou plusieurs compétences parmi les choix suivants :*

- *1. Agir professionnel*
- *2. Analyser les langues*
- *3. Traduire*
- *4. Interpréter*
- *5. Utiliser les ressources*
- *6. Reconnaitre les cultures*
- *7. Maitriser la technologie)*

**Cette ressource est associée au cours :** *(Si cette ressource est en lien avec une activité du portfolio demandée dans un cours, indiquer le sigle.)*

**\*Description de la ressource — qu'est-ce que c'est ?** *(Décrire la ressource.)*

**Description de l'utilité de la ressource (par exemple en lien avec la compétence ciblée) — pourquoi j'ai choisi cette ressource ?** *(Explication.)*